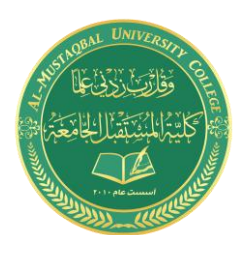

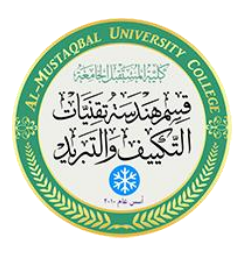

## **Department of Air conditioning and refrigeration engineering**

## **Computer applications**

## Class: second Year 2020-2021

LECTURER: Asmaa khudhair yakoop

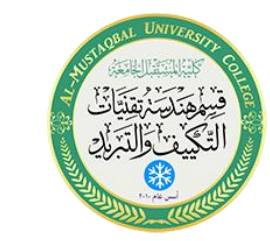

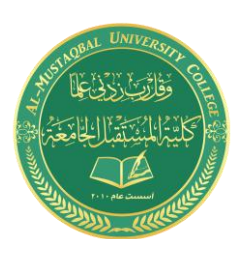

أوامر الرسم

- أمر رسم خط
- أمر رسم دائرة
- أمر رسم قوس
- أمر رسم المستطيل
- أمر رسم المضلع

## **2.1 أمــر رسم خط Linecommand :**

يمكننا رسم الخط من خالل:

.1 تبويب الرئيسية Home

إختر ايقونة الخط، أو

- .2 بكتابة Line في شريط األوامر، أو بكتابة اإلختصار L، ومن ثم النقر على موافق enter ثم:
- o بإدخال اإلحداثيات المطلقة coordinates absolute: نحدد نقطة البداية للخط، إما يدوياً بالنقر على زر الفأرة الأيسر، أو بكتابة اإلحداثيات المطلقة للنقطة س،1 ص 1 ومن ثم إداثيات النقطة التالية س،2 ص 2 مع مراعاة تعطيل وظيفة اإلدخال الديناميكي.

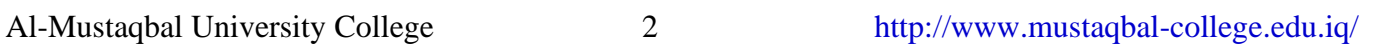

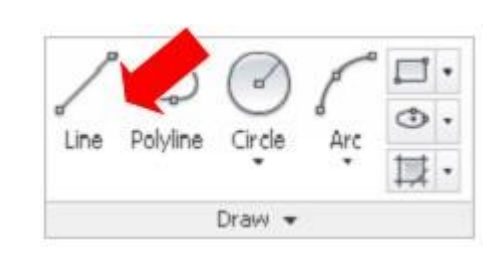

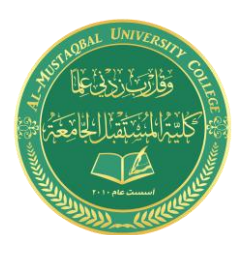

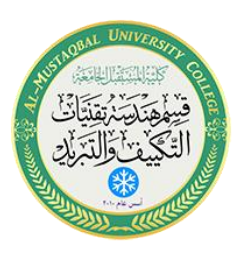

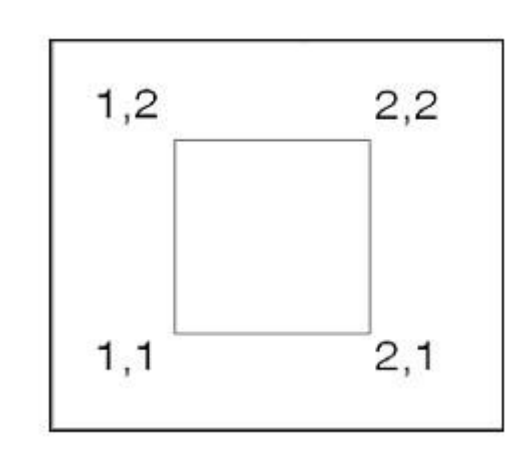

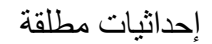

أو:

o بإدخال اإلحداثيات النسبية coordinates relative: نحدد نقطة البداية كما سبق، ثم نكتب الرمز )@( لتحديد الإحداثيات بالنسبة الى نقطة البداية، وليس بالنسبة الى نقطة الأصل) 0،0(

فتكون النقاط كما هي على الرسم

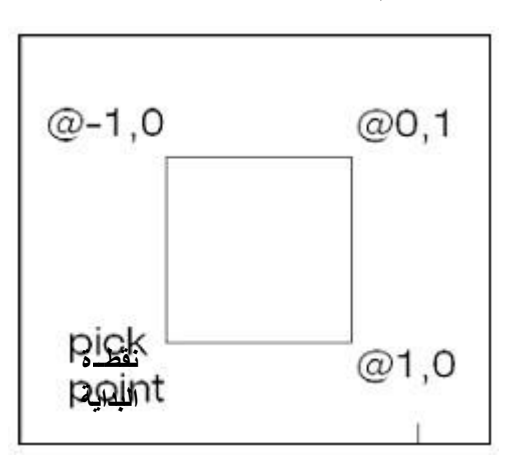

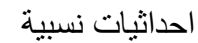

أو:

o بإدخال إحداثيات قطبية (coordinates Polar (: ننشط خاصية اإلدخال الديناميكي من خالل النقر على زر الوظيفة( 12F(، ونقوم بتحديد نقطة البداية بإدخال إحداثيات )س، ص( أو بالنقر يدوياً، ثم نبدأ

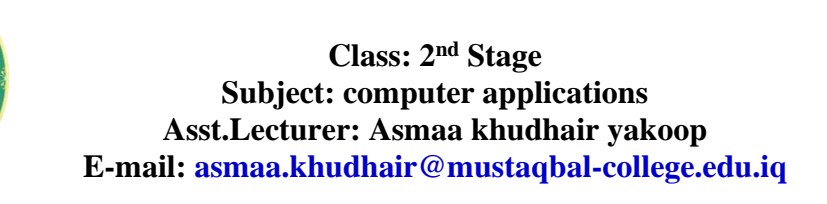

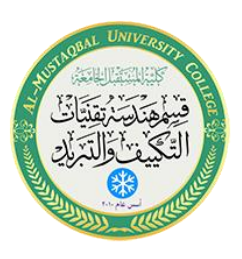

بتحديد النقطة التالية بتعريف طول الخط وزاوية الميل (مسافة) > ،، وذلك بكتابة الطول ثم النقر على زر( Tab (وكتابة قيمة الزاوية.

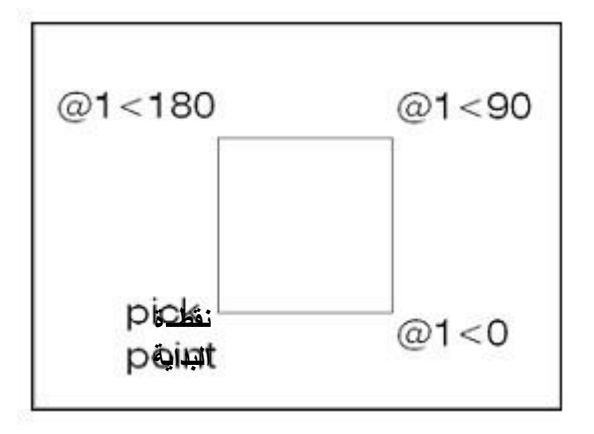

إحداثيات قطبية

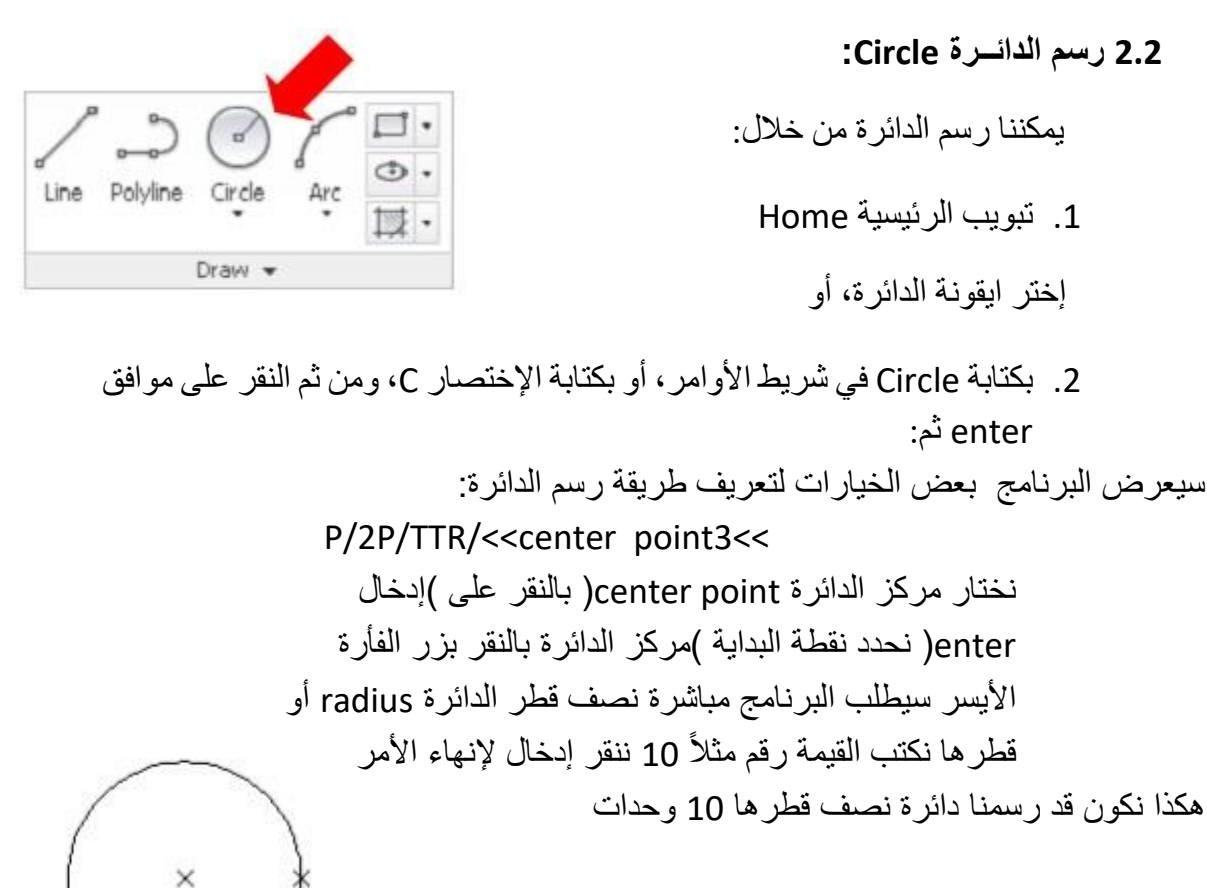

رسم دائرة بتعريف المركز ونصف القطر من خلال ايقونة رسم الدائرة يمكننا أن ننقر على السهم اسفلها للحصول على خيارات متنوعة لرسم الدائرة بمحددات مختلفة.

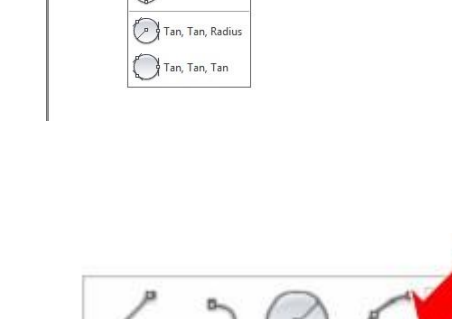

Polyline

Circle

 $Draw -$ 

Arc

Line

Arc  $\frac{1}{\sqrt{2}}$ .

Center, Diamete  $\bigcirc$  2-Point  $\bigcirc$  3-Point

 $\supset$ Line Polylin

I-JITop]|2DW

**2.3 أمـر رسم قوس Arc:** 

يمكننا رسم القوس من خالل:

.1 تبويب الرئيسية( Home (

إختر ايقونة القوس، أو

2. بكتابة Arc في شريط الأوامر ، أو بكتابة الإختصار A، ومن ثم النقر على موافق enter ثم: سيعرض البرنامج اختيار نقطة البداية لرسم القوس أو مركزه نحدد نقطة بداية القوس أو نقطة المركز حسب الرغبة بعد تنفيذ اإلجراء السابق سيطلب البرنامج نقطة النهاية والتي بتنفيذها نكون قد أنهينا رسم القوس من خالل ايقونة رسم القوس يمكننا أن ننقر على السهم اسفلها للحصول على خيارات متنوعة لرسم القوس

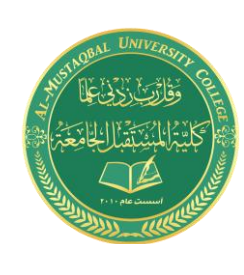

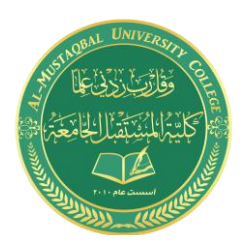

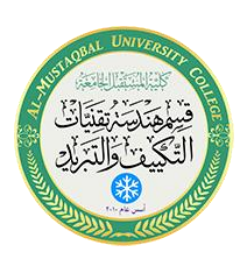

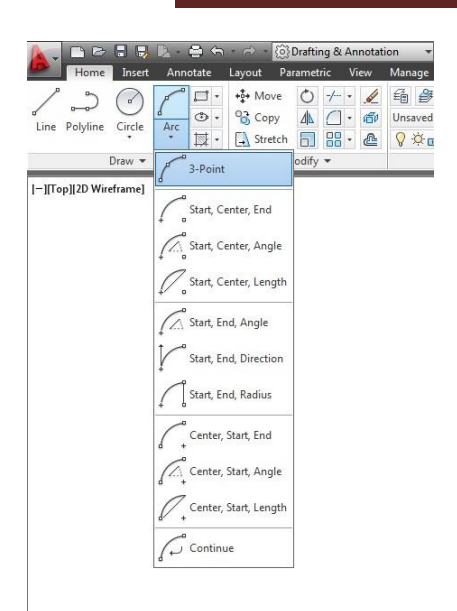

**تلميح:** 

اثناء تنفيذ إجراءات الرسم، يمكننا النقر على زر الفأرة األيمن للحصول على خيار ات الر سم من القائمة المساعدة التي تنسدل.

**مالحظــة:** 

بإستثناء رسم قوس بتعريف ثلاثة نقاط فإن رسم القوس يتم في اتجاه عكس عقارب الساعة.

**2.4 رسم المستطيل Rectangle:** 

يتم رسم المستطيل من خالل:

.1 تبويب الرئيسية Home

إختر ايقونة مستطيل، أو

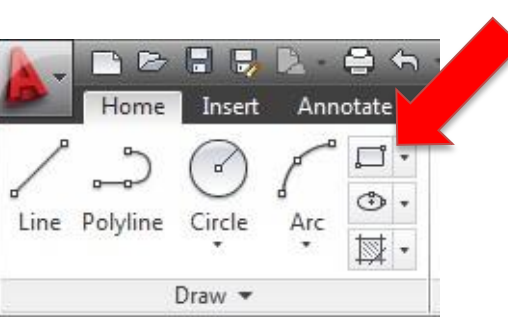

.2 بكتابة Rectangle (في شريط األوامر، أو بكتابة اإلختصار (Rec، ومن ثم النقر على موافق enter ثم: سيطلب منك البر نامج تحديد نقطة الركن الأولى للمستطيل، وبعد تحديدها سيطلب أحد الخيار ات المعر وضية في شريط الأوامر بكتابة حرفها الأول باللون الأزرق، وما علينا إلا أن نكتب الحر ف الأول حسب الغر ض المطلوب، ونتابع باقي الإجر اءات أو : أن نحدد نقطة الركن المقابلة للركن األول.

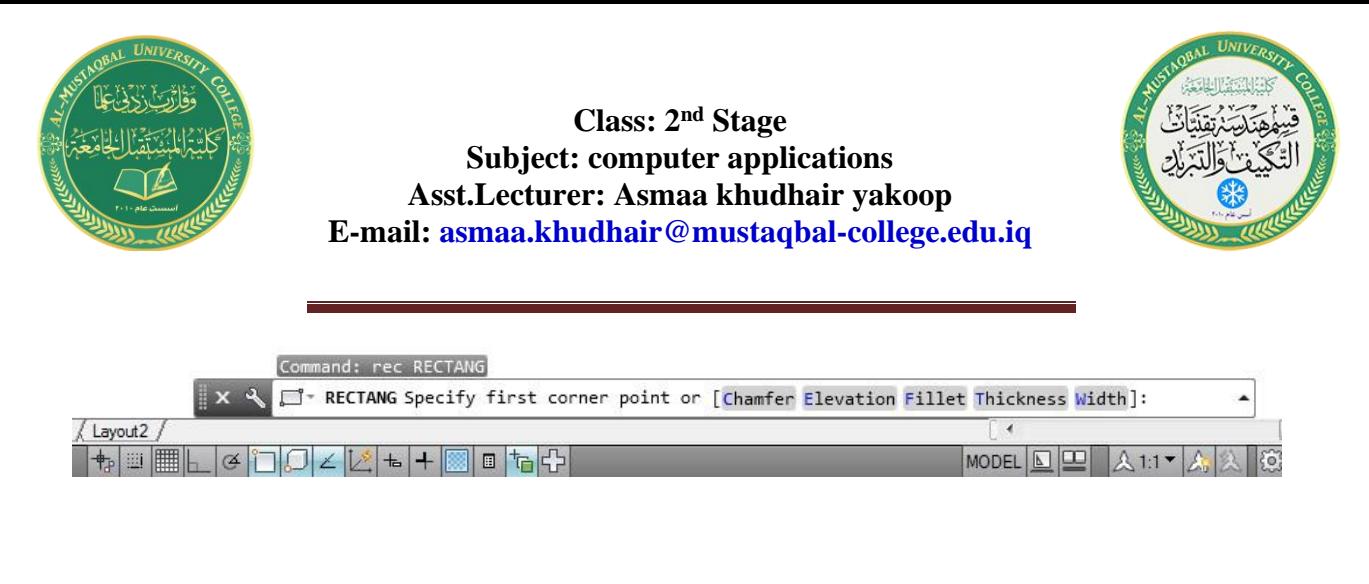

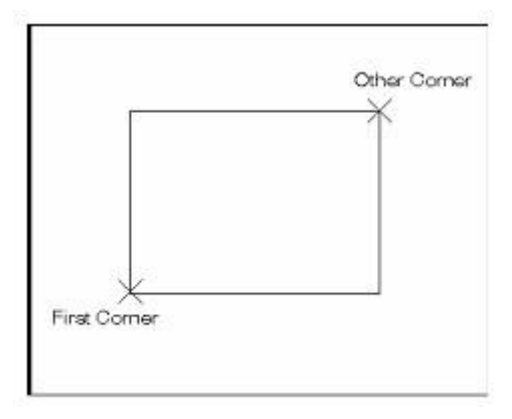

رسم المستطيل بتعريف نقطتين في ركنين متقابلين

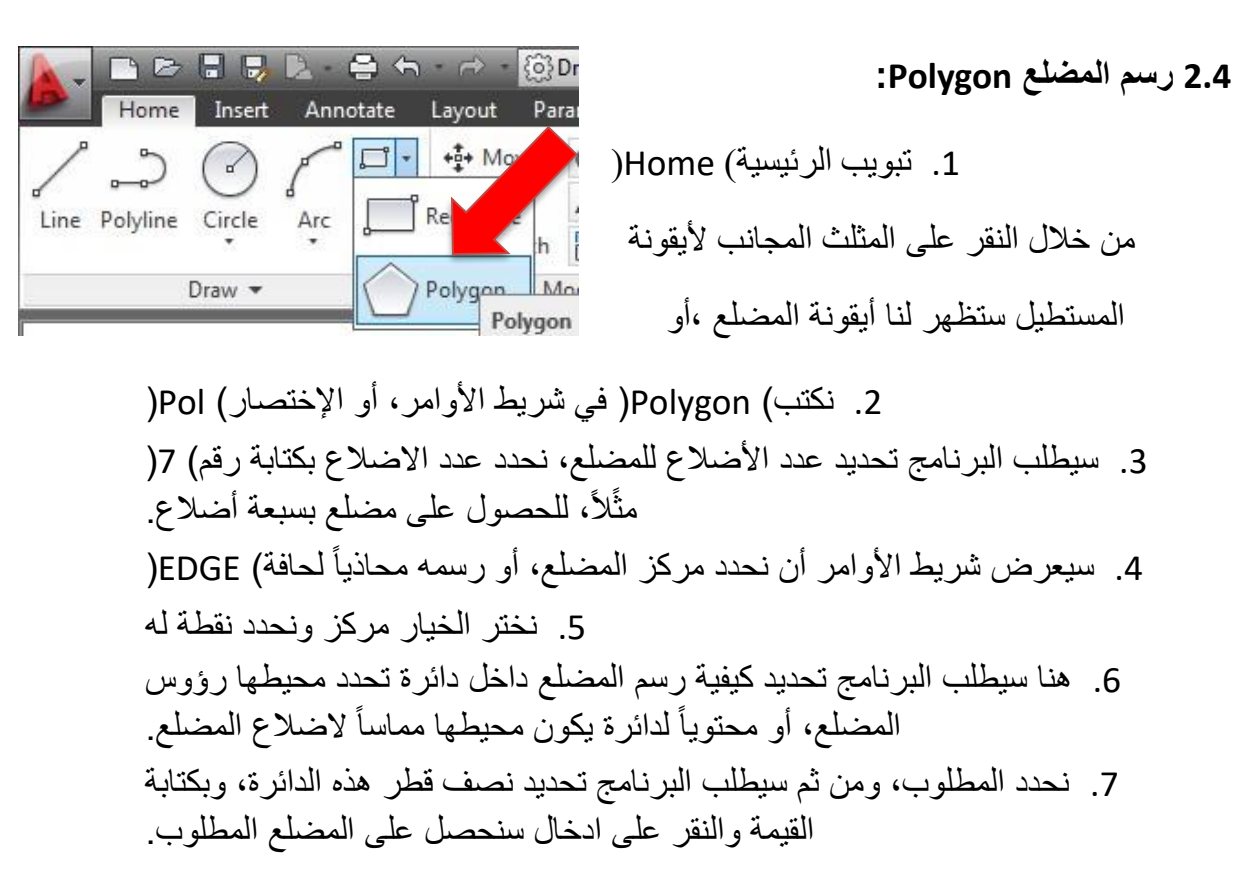

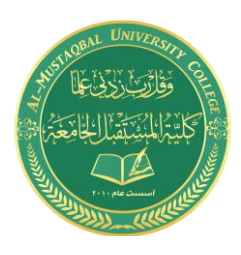

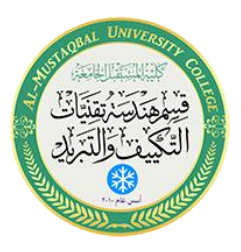

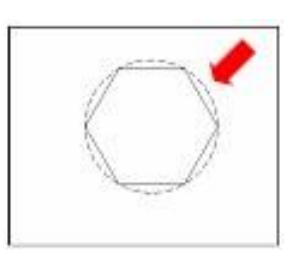

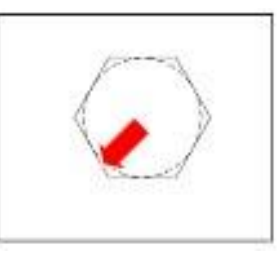

)1( مضلع بدائرة محيطة تالمس اضالعه من الداخل )2( مضلع بدائرة تالمس رؤوسه من الخارج